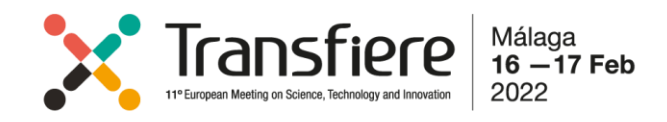

## **INSCRIPCIÓN PARA INVESTIGADORES:**

- 1. [Rellenar](https://fycma.servicioapps.com/w/transfiere/60810/inscripciones?preview=1) **[formulario Inscripción](https://fycma.servicioapps.com/w/transfiere/99668/inscripciones-2022?preview=1&lang=es&_gl=1*tosqf6*_ga*Mjc4NjYyNzY5LjE1ODIwNDI2MTM.*_ga_LQKV7QLF4P*MTYzNTIzMjgyNy40Ni4xLjE2MzUyMzI4NzAuMA..)**
- *2.* Seleccionar como **Tipo de Inscripción**: *Inscripción para Investigadores*
- *3.* Elegir el **Tipo de Participación** que se desee:
	- Inscripción Asistente (solo acceso)
	- Inscripción con Agenda de Trabajo (acceso + agenda)
	- Inscripción con Almuerzo Networking (acceso + almuerzo)
	- Inscripción Completa (acceso + almuerzo + agenda)
- 4. Completar los **Datos Personales:** *Rellena los campos con\* (si te inscribes con el mismo e-mail que en 2021 y participas con Agenda Networking se te renovarán tus capacidades, pudiéndolas editar, eliminar y crear nuevas)*
- 5. Completar los **Datos de la empresa:** 
	- **Tipo de Entidad = Universidad**
	- **¿Eres OTRI? = NO**
	- **¿La Empresa/Entidad forma parte de España? = SI**

Aparecerá un código que deberás copiar y pegar en **Código de acceso para Universidad Española**

- *6.* Terminar de rellenar *los campos obligatorios \**
- 7. Completar los **Datos Fiscales**, en caso de querer una factura.
- 8. Aceptar **"Condiciones generales de contratación y política de privacidad".**
- 9. Aceptar **"Tratamiento de Datos"** (si lo desea).
- 10. Finalizar tu inscripción en el botón **"Enviar".**

Recibirás un correo de confirmación de inscripción con la siguiente información:

- Tus credenciales y un Link para acceder a tu Área Privada
- Descuento de Renfe y Acreditación

En caso de participar con Agenda de Networking, avisaremos de la apertura próximamente. Entonces, deberás acceder a tu área privada a través del link y las credenciales facilitadas y seguir las instrucciones que se van indicando desde el inicio para activar la agenda y sacarle el máximo partido.